# **Проектирование принципиальных схем и печатных плат в программной среде Mentor Graphics PADS 9.5.**

# **Часть 1. Создание посадочных мест радиоэлектронных компонентов при помощи мастера Decal Wizard**

**На сегодня система автоматизированного проектирования радиоэлектронной аппаратуры Mentor Graphics является одной из самых мощных. Mentor Graphics PADS представляет собой пакет специализированных модулей, которые охватывают все этапы разработки печатных плат. В состав системы включен модуль схемотехнического моделирования электронных устройств, позволяющий проектировать как аналоговые,** 

**так и цифровые устройства.**

**В статье рассмотрен процесс создания посадочных мест для установки электрорадиоэлементов на печатную плату средствами программы PADS Layout, имеющейся в составе системы проектирования PADS 9.5. Для этих целей в PADS Layout предназначены графические редакторы Decal Editor и Decal Wizard. О работе с одним из них и будет рассказано далее.**

#### **Татьяна Колесникова**

beluikluk@gmail.com

#### **Введение**

#### *Состав системы Mentor Graphics PADS 9.5*

Компания Mentor Graphics предлагает два маршрута проектирования печатных плат: Expedition Enterprise — революционное средство разработки печатных плат, поддерживающее средства автоматической и интерактивной трассировки, и PADS — доступный, интуитивный и производительный маршрут проектирования в области решений для рабочих групп и небольших компаний.

Mentor Graphics PADS 9.5 представляет собой интегрированный пакет программ, предназначенный для проектирования многослойных печатных плат радиоэлектронных средств и компьютерных систем. Пакет адаптирован к операционной среде Windows и содержит следующие программные модули:

 $\bullet$  PADS Logic и DxDesigner — графические редакторы для создания принципиальных схем устройств. Позволяют выполнять проектирование различных электрических схем для последующей разводки на печатной плате. DxDesigner (рис. 1) интегри-

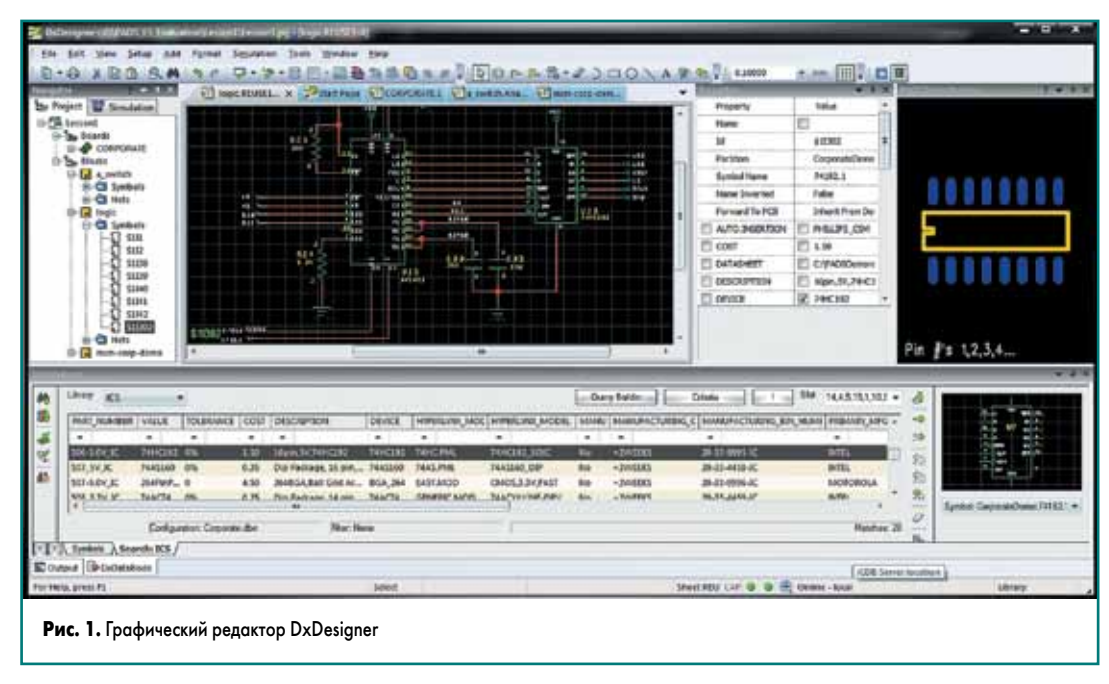

# **Печатные платы**

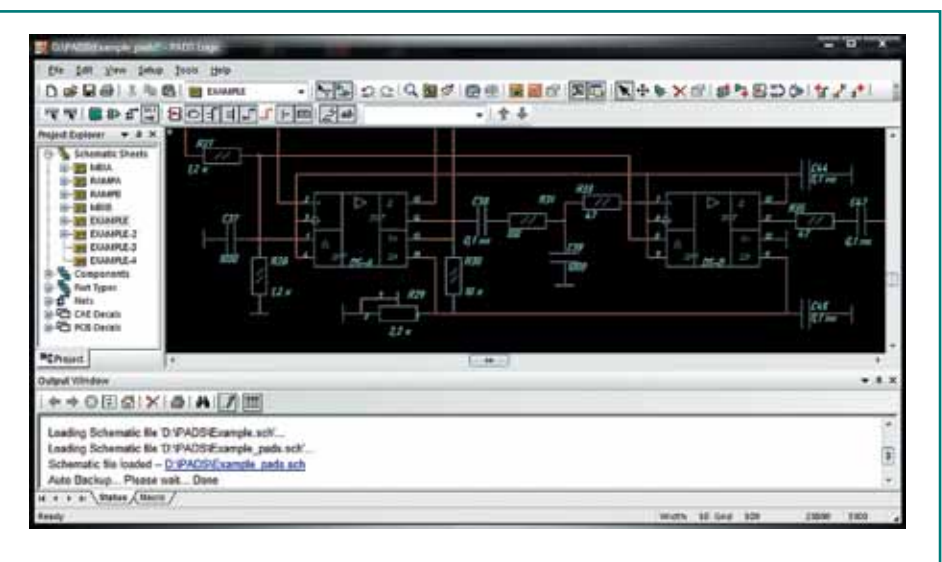

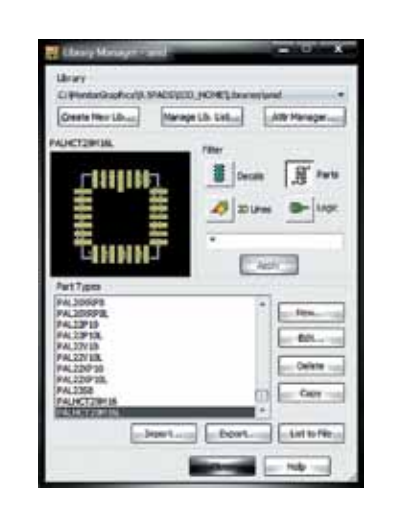

#### **Рис. 2.** Графический редактор PADS Logic **Рис. 3.** Окно редактора Library Manager

рован со средствами проектирования топологии PADS и Expedition Enterprise. В процессе разработки схемы в DxDesigner можно использовать следующие расширения:

– DxDataBook — средство поиска символов компонентов в библиотеках;

– DxVariantManager — средство для создания вариантов проекта. Редактор PADS Logic (рис. 2) интегрирован со средой проектирования топологии печатной платы PADS Layout, в которую из схемотехнического редактора передаются данные о созданной в редакторе принципиальной схеме, а также правила проектирования.

- Symbol Editor редактор символов элементов. Предназначен для создания условных графических обозначений радиоэлементов электрических схем. Символы могут быть сохранены в виде отдельных файлов или в библиотечных файлах, называемых разделами.
- Decal Editor редактор посадочных мест. Предназначен для формирования стеков контактных площадок и посадочных мест компонентов.
- Library Manager (менеджер библиотек) обеспечивает возможность разработки и управления библиотекой вашей компании. При помощи этого редактора можно группировать данные по компонентам (например, транзисторы в одном разделе, микросхемы в другом разделе), производить просмотр и редактирование информации, которая хранится в библиотеках. Library Manager (рис. 3) поддерживает связи между данными в разных библиотеках, что помогает модифицировать связные библиотечные объекты. Каждая отдельная библиотека хранит посадочные места, компоненты, рисованные объекты и условные графические обозначения.
- PADS Layout (рис. 4) представляет собой среду для проектирования топологии печатной платы и подготовки файлов для производства.
- PADS Router (рис. 5) редактор предназначен для ручной и автотрассировки как небольших, так и сверхсложных самых современных плат. При этом есть возможность бессеточной трассировки, автоматической трассировки под произвольными углами, динамического отображения процесса трассировки в графическом виде, трассировки дифференциальных пар, а также коррекции уже существующих трасс.
- • HyperLynx (рис. 6) полный набор средств моделирования и верификации схем, включая проекты с высокоскоростными сигналами. HyperLynx — это утилита для проведения электромагнитного и теплового анализа, анализа целостности сигналов и питания, аналогового моделирования. Средства анализа целостности питания, анализа по постоянному току и импеданса позволяют добиться наилучших результатов при планировании цепей питания проекта. Тепловой анализ и аналоговое моделирование обеспечивают проектировщика средствами для исследования различных режимов работы и предоставляют возможность выбрать из них лучший, оптимальный и качественный. HyperLynx выдает советы по взаимному расположению компонентов, выполняет моделирование печатной платы. В составе утилиты предусмотрены следующие модули:

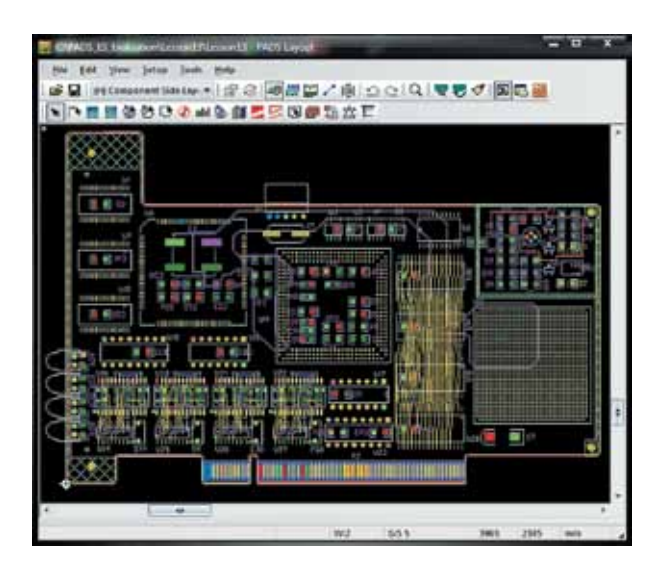

**Рис. 4.** Редактор топологического проектирования печатных плат PADS Layout

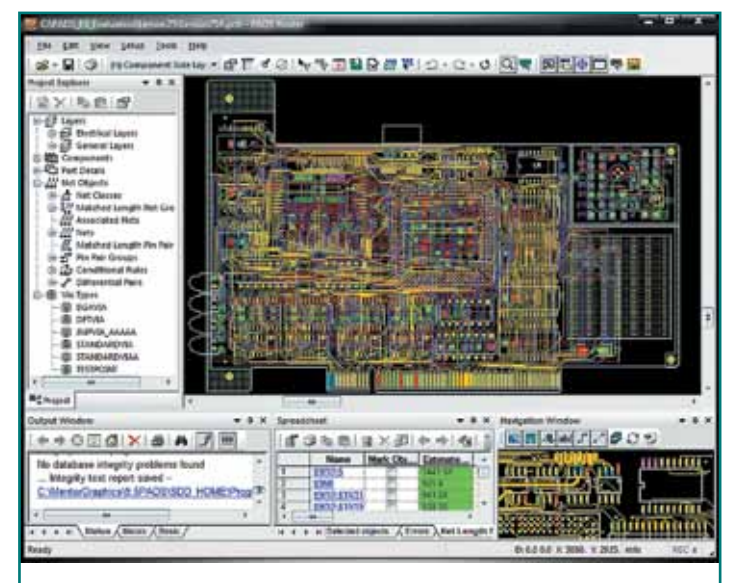

**Рис. 5.** Редактор автоматической и интерактивной трассировки печатных плат PADS Router

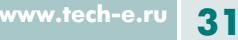

<sup>–</sup> LineSim — программа предтопологического анализа, которую можно использовать для анализа цепей на целостность сигналов, перекрестные помехи и электромагнитную совместимость.

# **Технологии в электронной промышленности, № 7'2014**

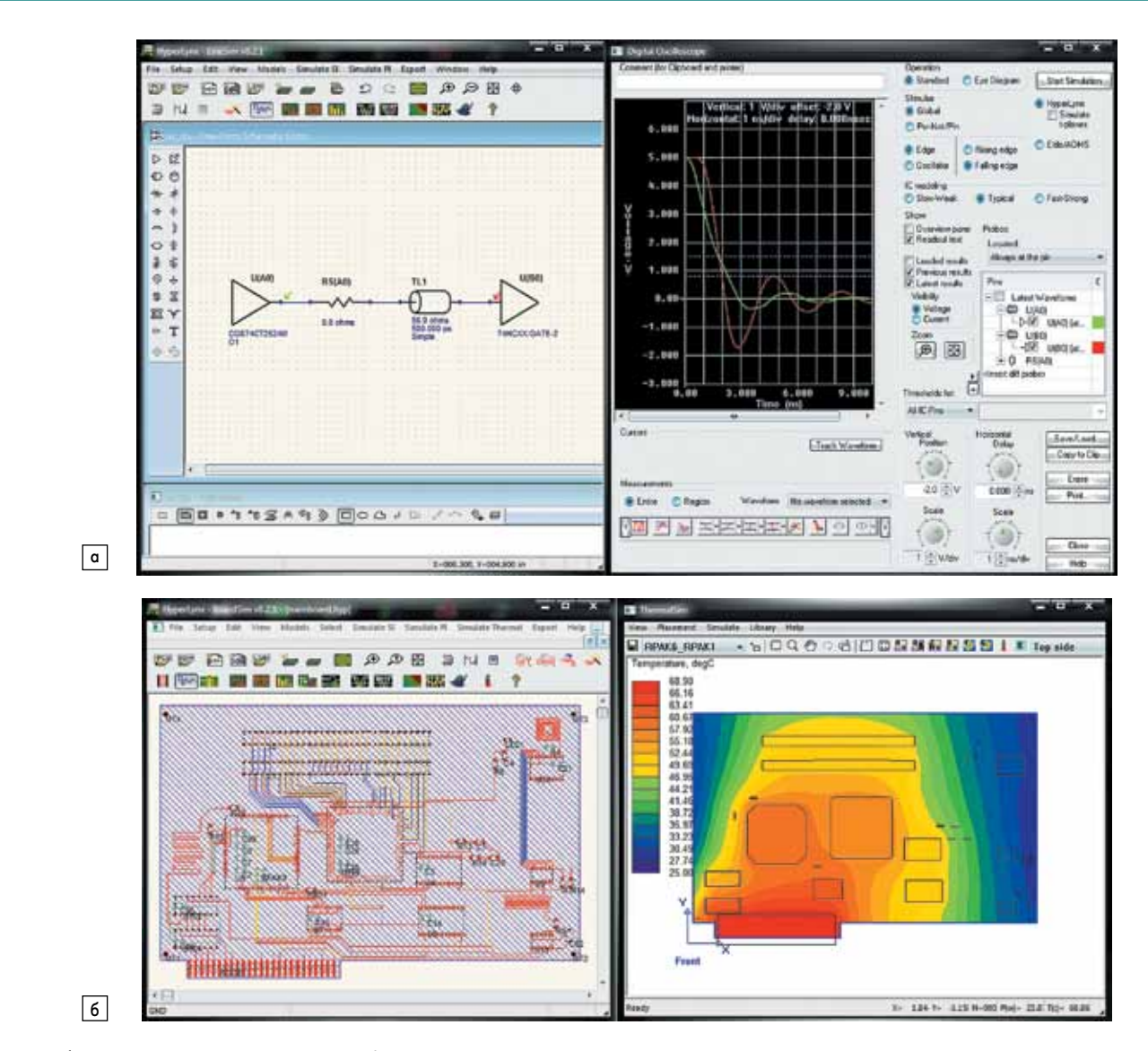

**Рис. 6.** а) Редактор электрических схем модуля LineSim и визуализация результатов моделирования в виде цифрового осциллографа; б) модуль BoardSim и визуализация результатов теплового анализа платы

– BoardSim — программа посттопологического анализа, предназначенная для анализа целостности сигналов, наводок и электромагнитной совместимости, когда доступна топологическая информация.

#### *Основные технические характеристики системы*

Для установки системы Mentor Graphics PADS 9.5 рекомендуется следующая конфигурация компьютера:

- операционная система Windows XP Professional (SP2),
- Windows Vista, Windows 7 (32/64 бита); • процессор — 2 ГГц;
- разрешение экрана не менее 1024×768 пикселей;
- рекомендуемый объем оперативной памяти:
- для Windows Vista/7 2 Гбайт или больше;
- для Windows XP Professional (SP2) 1 Гбайт или больше (минимум 512 Mбайт);
- • для полной инсталляции программы необходимый размер дискового пространства — 3,5 Гбайт.

#### *Порядок проектирования печатных плат*

При проектировании узла печатной платы разработчик обычно получает вместе с техническим заданием исходную электрическую схему данного узла, выполненную в бумажном варианте. Библиотеки, которые поставляются с системой Mentor Graphics, не отвечают отечественным стандартам, а потому очень важно уметь создавать новые библиотечные компоненты или редактировать старые. В проектном подразделении состав электронной библиотеки с условными графическими обозначениями отдельных элементов бывает неполным (многие необходимые элементы могут отсутствовать). В таком случае сотрудники подразделения должны пополнять библиотеку самостоятельно. Поэтому проектировщик должен владеть всем арсеналом средств системы (от создания условных графических обозначений элементов схем до реализации трассировки печатной платы) и уметь в нужный момент использовать тот или иной программный модуль. При выполнении проектирования узлов печатных плат посредством модулей системы Mentor Graphics PADS 9.5 имеет смысл придерживаться следующего порядка действий:

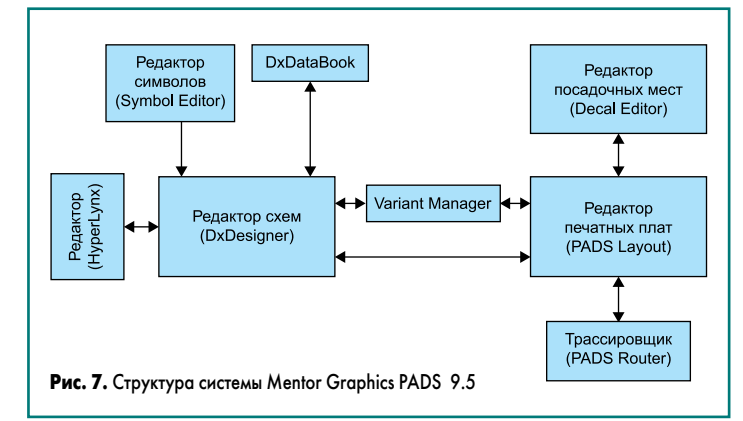

- 1. Создание нового проекта при помощи DxDesigner.
- 2. Создание необходимых условных графических обозначений элементов схемы с помощью редактора символов Symbol Editor.
- 3. Разработка посадочных мест для всех радиоэлементов электрической схемы с использованием редактора Decal Editor.
- 4. Упаковка конструктивных элементов посредством «Менеджера библиотек».
- 5. Разработка схемы электрической принципиальной с применением утилиты PADS Logic (DxDesigner).
- 6. Формирование контура печатной платы, размещение конструктивных элементов на печатной плате при помощи утилиты PADS Layout.
- 7. Трассировка проводников печатной платы при помощи PADS Router. Структура системы Mentor Graphics PADS 9.5 представлена на рис. 7.

#### **Работа с мастером создания посадочных мест Decal Wizard**

Посадочное место — это графическое изображение компонента или сгруппированная графика. Корпусные посадочные места состоят из падстеков и контура компонента и связаны с компонентом в базе данных. Разработка посадочного места в среде PADS Layout производится при помощи редактора Decal Editor или же мастера создания посадочных мест Decal Wizard.

Запуск мастера Decal Wizard осуществляется из редактора Decal Editor, для чего на панели инструментов **Decal Editor Drafting Toolbar**  (данную панель можно добавить в проект при помощи команды меню **View/Toolbars**) необходимо нажать на кнопку **Wizard**. В результате откроется диалоговое окно **Decal Wizard**. Мастер предназначен для создания часто используемых форм посадочных мест. После завершения работы с мастером посадочное место передается в редактор Decal Editor для последующего редактирования (при необходимости) и сохранения в библиотеку. Создать посадочное место в Decal Wizard можно при помощи стандартных шаблонов (Dual, Quad, Polar, BGA/PGA), которые находятся на отдельных вкладках. Каждый тип шаблона имеет поля ввода, что позволяет задать размеры контура корпуса компонента, общее число выводов, форму контактных площадок, расстояние между контактами в посадочном месте.

Вкладка **Dual** предназначена для создания посадочных мест микросхем и других электронных компонентов, монтаж которых производится в отверстия печатной платы. В корпусах Dual In-line Package (DIP) могут выпускаться различные полупроводниковые или пассивные компоненты (микросхемы, сборки диодов, генераторы, усилители). Компоненты в корпусах DIP имеют прямоугольную форму с двумя рядами выводов.

Вкладка **Quad** предназначена для создания посадочных мест микросхем с планарными выводами, расположенными с четырех сторон корпуса Quad Flat Package (QFP). Форма корпуса таких микросхем чаще всего квадратная.

Вкладка **Polar** предназначена для создания посадочных мест транзисторов и других полупроводниковых приборов, в том числе и микросхем (например, интегральных стабилизаторов напряжения).

Вкладка **BGA/PGA** предназначена для создания посадочных мест микросхем, которые производятся в корпусах BGA/PGA. Корпус PGA имеет квадратную или прямоугольную форму, в его нижней части находятся штырьковые контакты. В современных процессорах контакты расположены в шахматном порядке и образуют матрицу выводов. Тип корпуса BGA-микросхем — поверхностно-монтируемый. Выводы таких микросхем представляют собой шарики из припоя, нанесенные на контактные площадки с обратной стороны микросхемы.

# *Разработка посадочных мест компонентов, которые производятся в DIP-корпусах*

Рассмотрим интерфейс вкладки **Dual** более подробно. В верхней левой части находится окно **Decal** (посадочное место). В данном окне расположено четыре поля, в которых можно задать следующие параметры разрабатываемого посадочного места:

• Device type (тип устройства) — при помощи установки переключателя в нужную позицию в поле задается тип компонента, посадочное место которого мы разрабатываем: Through hole — компонент со штыревыми выводами (рис. 8а) или SMD — компонент с планарными выводами (рис. 8б);

- Height  $(H)$  максимальная высота компонента на плате;
- Orientation ориентация посадочного места: Vertical — вертикальная, Horizontal — горизонтальная;
- Origin расположение точки привязки: Center — по центру посадочного места,
	-
	- Pin 1 на первом выводе.

Рассмотрим настройку параметров посадочного места для компонентов со штыревыми выводами.

Ниже окна **Decal** находится окно **Pins** (выводы), где можно задать следующие параметры стеков контактных площадок для выводов устройства, чье посадочное место мы создаем:

- Pin count общее число выводов (соответствует числу падстеков в разрабатываемом посадочном месте);
- Numbering direction направление нумерации выводов:
- Clockwise по часовой стрелке, CCW против часовой стрелки; • Drill diameter — диаметр сверла;
- Plated наличие металлизации;
- Diameter диаметр (длина стороны квадрата) контактной площадки;
- Pin pitch  $(P)$  расстояние между центрами выводов;
- Row pitch расстояние между рядами выводов;
- Pin 1 shape форма контактной площадки первого вывода: Square (квадратная) или Circle (круглая);
- Pin shape форма всех контактных площадок посадочного места (за исключением контактной площадки первого вывода): Square или Circle;

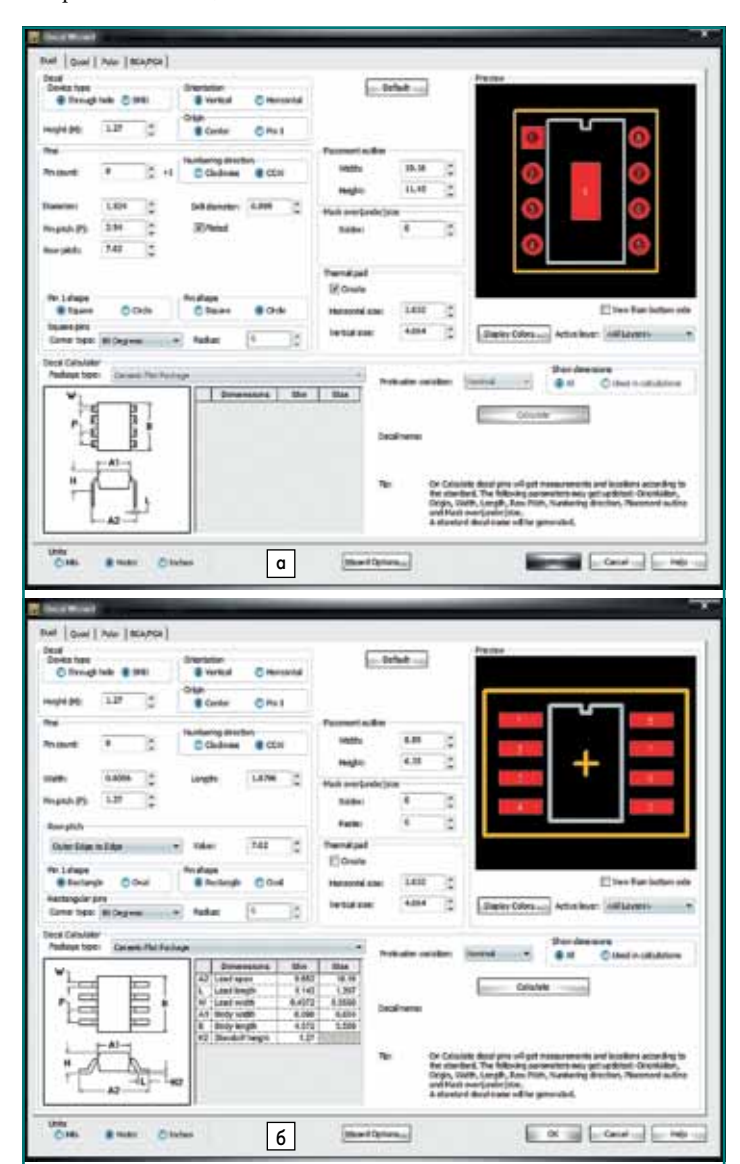

**Рис. 8.** Создание посадочного места компонента

- на вкладке Dual мастера посадочных мест Decal Wizard:
	- а) со штыревыми выводами; б) с планарными выводами

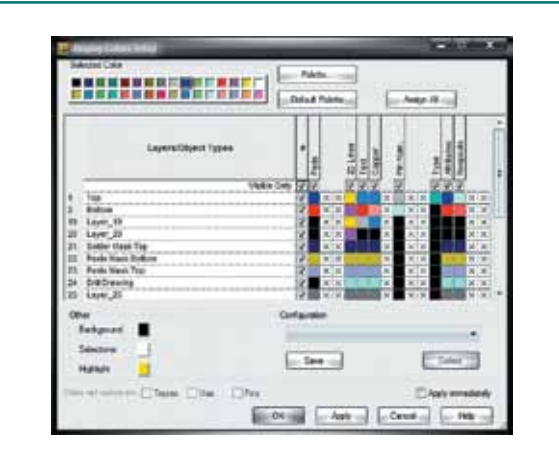

#### **Рис. 9.** Окно Display Colors Setup

• Square pins — для квадратных площадок предусмотрена возможность изменения формы углов. Для этого необходимо в меню **Corner type** из выпадающего списка выбрать тип угла площадки: Rounded скругление (радиус угла скругления указывается в поле **Radius**), Chamfered — фаска (размер фаски указывается в поле **Radius**), 90 Degrees — угол 90°.

В окне **Placement outline** можно определить размер контура посадочного места: Width (ширину) и Height (высоту).

Для металлизированных слоев в местах соединения необходимо использовать тепловые площадки. Параметры тепловых площадок можно установить в окне **Thermal pad**. В данном окне находятся два поля **Horizontal size** и **Vertical size**, где указывается горизонтальный и вертикальный размер тепловой площадки соответственно (при условии установленного флажка в чекбоксе **Create** («Создать»), установка которого задает необходимость создания тепловой площадки).

Для площадок на наружных слоях нужно указывать размеры зазоров для маски пайки, а для поверхностных компонентов — размер маски клейки. Для компонентов со штыревыми выводами размер зазора для маски пайки можно задать в окне **Mask over(under)size** в поле **Solder**.

В верхней правой части вкладки **Dual** находится окно **Preview**, предназначенное для предварительного просмотра разрабатываемого посадочного места. В верхней части окна **Preview** расположено окно просмотра. Установленный флажок в чекбоксе **View from bottom side** позволяет отобразить в окне просмотра вид посадочного места с обратной стороны. При помощи кнопки **Display Colors…** (она находится в нижней части окна **Preview**) можно открыть окно **Display Colors Setup** (рис. 9), в котором настраивается цветовая схема отображения следующих элементов посадочного места:

- контактные площадки Pads;
- линии шелкографии или сборки  $-$  2D Lines;
- $•$  текст Text;
- номера выводов Pin Num.

Для того чтобы задать нужный цвет для конкретного элемента посадочного места, нужно в окне **Display Colors Setup** в поле **Selected Color** при помощи левой кнопки мыши выбрать необходимый цвет и щелкнуть левой кнопкой мыши в таблице Layers/Object Types (слои/тип объекта) на пересечении столбца с названием элемента и строки с названием слоя, на котором расположен выбранный элемент. В результате ячейка примет цвет, выбранный в поле **Selected Color**. Для сохранения изменений и возврата в окно мастера создания посадочных мест необходимо нажать на кнопку **ОK** в нижней части окна **Display Colors Setup**.

В окне **Preview** в меню **Аctive layer** из выпадающего списка можно выбрать активный слой.

В нижней части вкладки **Dual** находится кнопка **Wizard Options…**, при помощи которой открывается окно настроек мастера посадочных мест **Decal Wizard Options** (рис. 10). В данном окне задается необходимость создания (чекбокс **Create**), толщина линий (поле **Line width**) и назначение в слои (поля **Layer**, **Top layer**, **Bottom layer**) для следующей графики:

- Silkscreen outline графика, которая будет нанесена как шелкография на печатную плату;
- Assembly outline графика для сборочного чертежа;
- Placement outline контур посадочного места;
- Solder mask маска пайки;
- Paste mask маска клейки.

Для сохранения изменений и возврата в окно мастера создания посадочных мест необходимо нажать на кнопку **ОK** в нижней части окна **Decal Wizard Options**.

В нижней части вкладки **Dual** в окне **Units**, установив переключатель в нужную позицию (Mils, Metric или Inches), можно задать единицы измерения.

Кнопка **Default** позволяет вернуть все настройки до значений по умолчанию.

Для того чтобы сохранить сделанные изменения, необходимо нажать на кнопку **ОK**, в результате чего окно мастера посадочных мест будет закрыто, а разрабатываемое посадочное место — перенесено в редактор Decal Editor для дальнейшего редактирования и сохранения.

Рассмотрим настройку параметров посадочного места для компонентов с планарными выводами, то есть когда переключатель на вкладке **Dual** в поле **Device type** (окно **Decal**) установлен в позицию SMD. Настройки опций следующих окон: **Decal**, **Placement outline**, **Thermal pad**, **Preview**, **Units** — и кнопок **Default**, **Wizard Options…** не будут описаны, поскольку они аналогичны настройкам опций посадочного места для компонентов со штыревыми выводами.

В окне **Pins** можно задать следующие параметры стеков контактных площадок для выводов устройства, посадочное место которого мы разрабатываем:

- Pin count общее число выводов (соответствует числу падстеков в разрабатываемом посадочном месте);
- Numbering direction направление нумерации выводов: Clockwise или CCW;
- Width ширина контактной площадки;
- Length длина контактной площадки;
- Pin pitch  $(P)$  расстояние между центрами выводов;
- Row pitch расстояние между рядами выводов. Параметры данного поля можно установить, выбрав один из пунктов: Outer Edge to Edge (расстояние между рядами выводов измеряется от внешнего края до внешнего края их контактных площадок), Center to Center (расстояние между рядами выводов измеряется от центра до центра их контактных площадок), Inner Edge to Edge (расстояние между рядами выводов измеряется от внутреннего края до внутреннего края их контактных площадок) из выпадающего списка и установив нужное числовое значение в поле Value;
- Pin 1 shape форма контактной площадки первого вывода: Rectangle (прямоугольная) или Oval (овальная);
- Pin shape форма всех контактных площадок посадочного места (за исключением контактной площадки первого вывода): Rectangle или Oval;
- Rectangular pins для прямоугольных площадок есть возможность изменять форму углов. Для этого следует в меню **Corner type** из выпадающего списка выбрать тип угла площадки: Rounded, Chamfered, 90 Degrees.

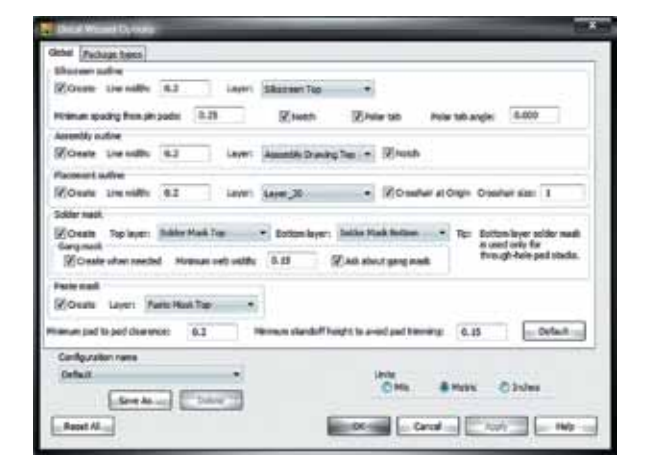

**Рис. 10.** Окно настроек мастера посадочных мест Decal Wizard Options

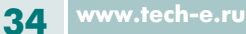

# **Печатные платы**

Для компонентов с планарными выводами размер зазора для маски пайки можно задать в окне **Mask over(under)size** в поле **Solder**, размер маски клейки — в поле **Paste**.

Рассмотрим окно **Decal Calculator**. В его верхней левой части расположено меню **Package type**, здесь, сделав выбор из выпадающего списка, задаем тип корпуса устройства, для которого ведется разработка посадочного места. При этом в нижней левой части данного окна появится изображение выбранного корпуса с простановкой размеров и размерная таблица, в которой указаны следующие значения: сокращенное название измеряемого параметра, его расширенное название (столбец Dimension), рекомендуемые минимальные и максимальные значения размеров для выбранного корпуса (столбец Min и Max соответственно). В правой части окна **Decal Calculator** находится меню **Protrusion variation**, кнопка **Calculate** (произвести расчет) и поле **Show dimensions** (показать размеры), в нем устанавливаем переключатель в нужную позицию, чтобы задать отображение всех (переключатель All) или только используемых при калькуляции размеров (переключатель Used in calculations).

При произведении расчетов в меню **Protrusion variation** необходимо выбрать из выпадающего списка один из пунктов:

- Minimum рассчитать размеры посадочного места, используя минимальные рекомендуемые размеры для выбранного типа корпуса;
- Maximum рассчитать размеры посадочного места, используя максимальные рекомендуемые размеры для выбранного типа корпуса;
- Nominal рассчитать размеры посадочного места, используя номинальные размеры для выбранного типа корпуса.

После нажатия на кнопку **Calculate** получим месторасположение контактных площадок согласно стандарту. При этом могут обновиться следующие параметры:

- ориентация посадочного места (Orientation);
- расположение точки привязки (Origin);
- ширина и длина (Width и Length);
- расстояние между рядами выводов (Row pitch);
- направление нумерации выводов (Numbering direction);
- размер контура посадочного места (Placement outline);
- размер зазора для маски пайки и размер маски клейки (Mask over (under)size), а в поле **Decal name** будет сгенерировано стандартное название разрабатываемого посадочного места.

Используйте кнопку **ОK** для сохранения разработанного посадочного места и перехода в редактор Decal Editor.

#### *Разработка посадочных мест компонентов, которые производятся в QFP-корпусах*

На вкладке **Quad** (рис. 11) мастера посадочных мест Decal Wizard можно создавать посадочные места компонентов, которые производятся в корпусах Quad Flat Package. Рассмотрим интерфейс данной вкладки более подробно. Настройки опций следующих окон: **Placement outline**, **Mask over(under)size**, **Thermal pad**, **Preview**, **Units**, **Decal Calculator** и кнопок **Default**, **Wizard Options…** описывать не будем, поскольку они аналогичны настройкам опций посадочного места для компонентов Dual In-line Package (вкладка **Dual**), о которых уже говорилось в настоящей статье.

В верхней левой части вкладки **Quad** находится окно **Decal**, имеющее четыре поля, в которых можно задать следующие параметры разрабатываемого посадочного места:

- Pin 1 location (расположение первого вывода) в поле посредством выбора из выпадающего меню можно задать сторону (Side), на которой будет размещен первый вывод (Top/верхняя, Bottom/нижняя, Right/правая, Left/левая), и положение (Place) вывода (Top/сверху, Center/по центру, Bottom/снизу, Right/справа, Left/слева). Словом, если в поле **Side** был выбран пункт Top, а в поле Place — пункт Left, то первый вывод будет размещен в левом верхнем углу посадочного места компонента;
- $\bullet$  Height  $(H)$  максимальная высота;
- Origin расположение точки привязки: Center или Pin 1.

Ниже окна **Decal** находится окно **Pins**, в котором можно задать следующие параметры стеков контактных площадок для выводов устройства, посадочное место которого мы разрабатываем:

• Horizontal pins — число выводов по горизонтали;

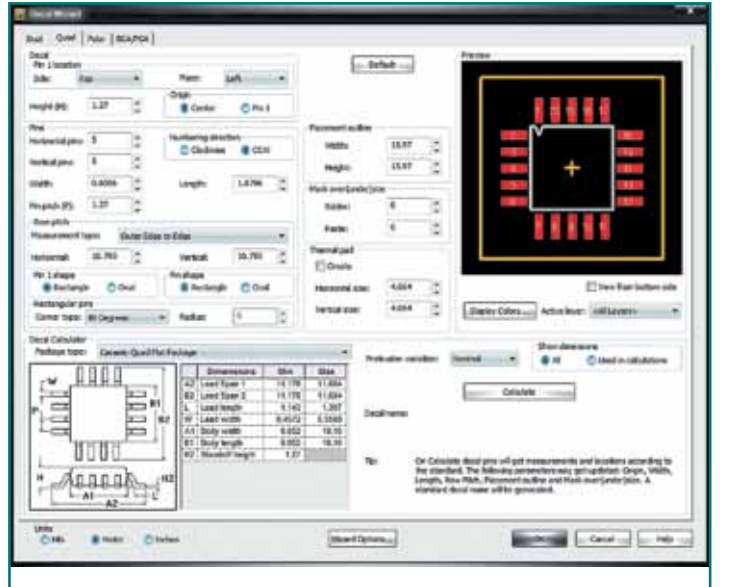

**Рис. 11.** Вкладка Quad мастера посадочных мест Decal Wizard

- Vertical pins число выводов по вертикали:
- Numbering direction направление нумерации выводов: Clockwise или CCW;
- Width ширина контактной площадки;
- Length длина контактной площадки;
- Pin pitch  $(P)$  расстояние между центрами выводов;
- Row pitch расстояние между горизонтальными (Horizontal) и вертикальными (Vertical) рядами выводов. Параметры данного поля устанавливаются путем выбора в меню **Measurement type** одного из пунктов: Outer Edge to Edge, Center to Center, Inner Edge to Edge из выпадающего списка и установки необходимого числового значения в полях Horizontal и Vertical;
- Pin 1 shape форма контактной площадки первого вывода: Rectangle или Oval;
- Pin shape форма всех контактных площадок посадочного места (за исключением контактной площадки первого вывода): Rectangle или Oval;
- Rectangular pins для прямоугольных площадок есть возможность изменять форму углов. Для этого необходимо в меню **Corner type** из выпадающего списка выбрать тип угла площадки: Rounded, Chamfered, 90 Degrees.

Все вносимые изменения в разрабатываемое посадочное место будут отображаться в верхней правой части вкладки **Quad** в окне предварительного просмотра **Preview**. Для сохранения разработанного посадочного места и перехода в редактор Decal Editor используйте кнопку **ОK**.

# *Разработка посадочных мест транзисторов и других полупроводниковых приборов*

На вкладке **Polar** мастера посадочных мест Decal Wizard можно создавать посадочные места транзисторов и других полупроводниковых приборов, в том числе и микросхем (например, интегральных стабилизаторов напряжения). Рассмотрим интерфейс данной вкладки более подробно.

В верхней левой части находится окно **Decal**, где имеется четыре поля, в которых можно задать следующие параметры разрабатываемого посадочного места:

- Device type в поле при помощи установки переключателя в нужную позицию можно задать тип компонента, посадочное место которого мы разрабатываем: Through hole (рис. 12а) или SMD (рис. 12б);
- Height  $(H)$  максимальная высота компонента на плате;
- Origin расположение точки привязки: Center или Pin 1.

Рассмотрим настройку параметров посадочного места для компонентов со штыревыми выводами. Ниже окна **Decal** находится окно **Pins**, в котором можно задать следующие параметры стеков контактных площадок для выводов устройства, посадочное место которого мы разрабатываем:

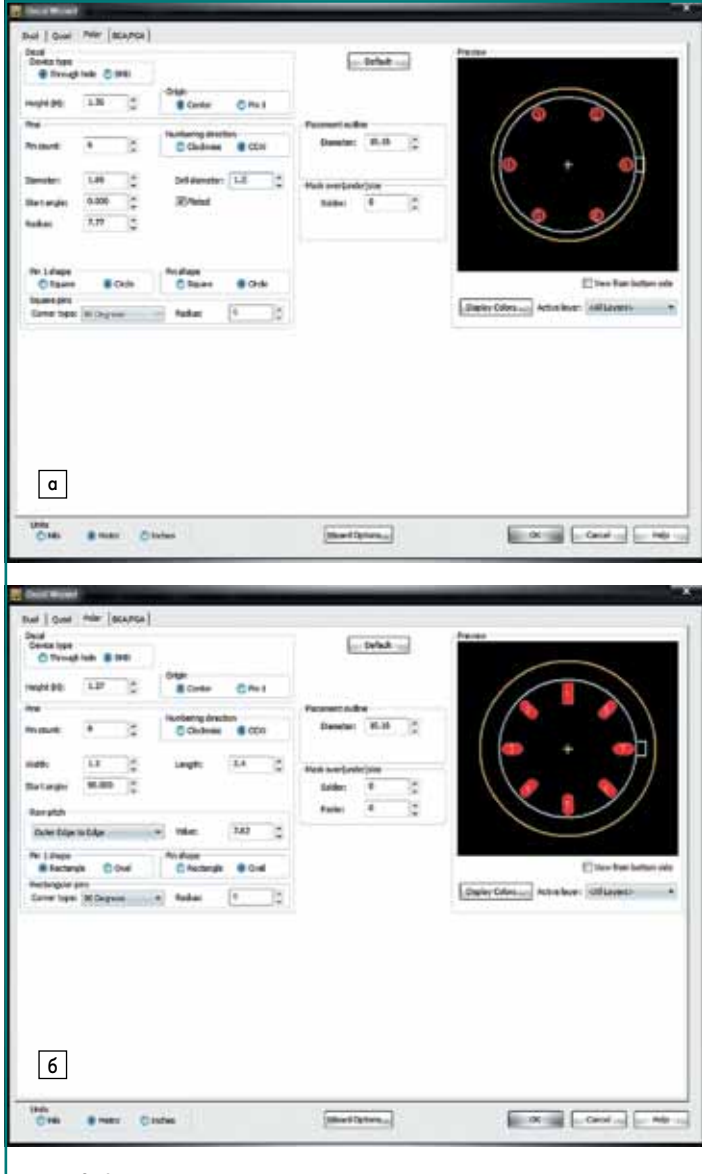

**Рис. 12.** Создание посадочного места компонента на вкладке Polar мастера посадочных мест Decal Wizard: а) со штыревыми выводами; б) с планарными выводами

- Pin count общее число выводов (соответствует числу падстеков в разрабатываемом посадочном месте);
- Numbering direction направление нумерации выводов: Clockwise или CCW;
- Drill diameter диаметр сверла;
- Plated наличие металлизации;
- Diameter диаметр (длина стороны квадрата) контактной площадки;
- Start angle величина угла в градусах, под которым будет размещен первый вывод относительно метки корпуса (здесь подразумевается метка на корпусе радиоэлемента для определения вывода номер один);
- Radius радиус контура корпуса компонента;
- Pin 1 shape форма контактной площадки первого вывода: Square, Circle;
- Pin shape форма всех контактных площадок посадочного места (за исключением контактной площадки первого вывода): Square, Circle;
- Square pins для квадратных площадок есть возможность изменять форму углов. Для этого необходимо в меню **Corner type** из выпадающего списка выбрать тип угла площадки: Rounded, Chamfered, 90 Degrees.

В окне **Placement outline** в поле **Diameter** необходимо определить диаметр контура посадочного места. В окне **Mask over(under)size** в поле **Solder** можно задать размер зазора для маски пайки.

Рассмотрим настройку параметров посадочного места для компонентов с планарными выводами — в том случае, когда переключатель на вкладке **Polar** в поле **Device type** (окно **Decal**) установлен в позицию SMD. В окне **Pins** можно задать следующие параметры стеков контактных площадок для выводов устройства, посадочное место которого мы разрабатываем:

- Pin count общее число выводов (соответствует числу падстеков в разрабатываемом посадочном месте);
- Numbering direction направление нумерации выводов: Clockwise или CCW;
- Width ширина контактной площадки;
- Length длина контактной плошалки;
- Start angle величина угла в градусах, под которым будет размещен первый вывод относительно метки корпуса;
- Row pitch расстояние между выводами; параметры данного поля устанавливаются путем выбора одного из пунктов: Outer Edge to Edge, Center to Center, Inner Edge to Edge — из выпадающего списка и установки необходимого числового значения в поле Value;
- Pin 1 shape форма контактной площадки первого вывода: Rectangle, Oval;
- Pin shape форма всех контактных площадок посадочного места (за исключением контактной площадки первого вывода): Rectangle, Oval;
- Rectangular pins для прямоугольных площадок есть возможность изменять форму улов; для этого необходимо в меню **Corner type** из выпадающего списка выбрать тип угла площадки: Rounded, Chamfered, 90 Degrees.

В окне **Placement outline** в поле **Diameter** необходимо определить диаметр контура посадочного места. Для компонентов с планарными выводами размер зазора для маски пайки можно задать в окне **Mask over(under)size** в поле **Solder**, размер маски клейки — в поле **Paste**. Для сохранения разработанного посадочного места и перехода в редактор Decal Editor нажмите на кнопку **ОK**, которая находится в нижней правой части вкладки **Polar**.

### *Разработка посадочных мест компонентов, которые производятся в BGA/PGA-корпусах*

Рассмотрим более подробно интерфейс вкладки **BGA/PGA** (рис. 13), в верхней левой части которой находится окно **Decal**. В данном окне расположено четыре поля, в которых можно задать следующие параметры разрабатываемого посадочного места:

- Device type в данном поле задается тип компонента, посадочное место которого мы разрабатываем: Through hole или SMD;
- Height  $(H)$  максимальная высота компонента на плате;
- Origin расположение точки привязки: Center или Pin 1;
- Decal type тип корпуса компонента BGA/PGA, посадочное место которого мы разрабатываем: Component (компонент) или Substrate (компонент на подложке).

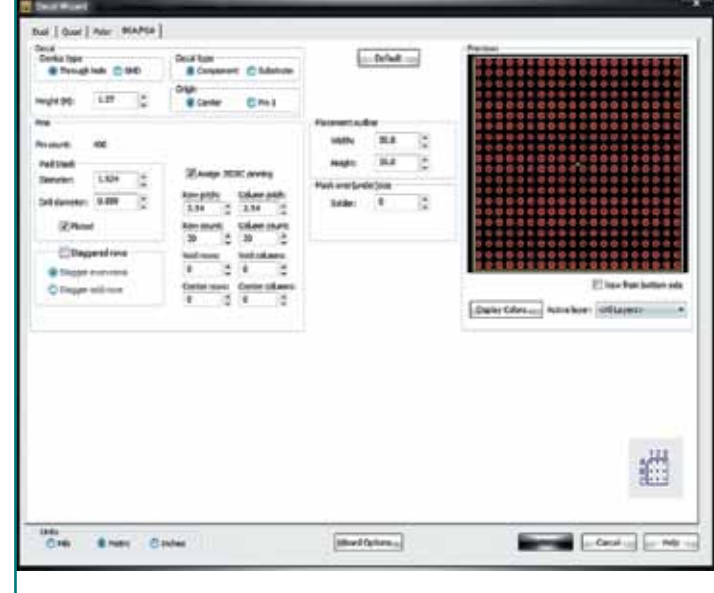

**Рис. 13.** Вкладка BGA/PGA мастера посадочных мест Decal Wizard

Ниже окна **Decal** находится окно **Pins**, где можно задать следующие параметры стеков контактных площадок для выводов устройства, посадочное место которого мы разрабатываем:

- Pin count общее число выводов (вычисляется как произведение значений полей Row count и Column count);
- Pad stack в данном поле можно задать следующие значения падстеков: Diameter, Drill diameter, Plated;
- Staggered rows тип расположения выводов: Stagger even rows (расположение в шахматном порядке четных выводов), Stagger odd rows (расположение в шахматном порядке нечетных выводов);
- Row pitch расстояние между горизонтальными рядами выводов;
- Column pitch расстояние между вертикальными рядами выводов;
- Row count количество горизонтальных рядов выводов в компоненте;
- Column count количество вертикальных рядов выводов в компоненте;
- Assign JEDEC pinning установить буквенно-цифровые обозначения выводов согласно со стандартом JEDEC для микросхем в BGA/PGAкорпусах (данный параметр задается посредством установки/снятия флажка в чекбоксе);
- Void rows количество пустых горизонтальных рядов внутри матрицы выводов;
- Void columns количество пустых вертикальных рядов внутри матрицы выводов;
- Center rows количество горизонтальных рядов выводов внутри пустого пространства матрицы выводов;
- Center columns количество вертикальных рядов выводов внутри пустого пространства матрицы выводов.

В окне **Placement outline** в полях **Width** и **Height** необходимо определить ширину и длину контура посадочного места соответственно. Размер зазора для маски пайки можно задать в окне **Mask over(under)size**  в поле **Solder**. Для компонентов с планарными выводами в поле **Paste** этого же окна задается размер маски клейки.

Все вносимые изменения в разрабатываемое посадочное место будут отображаться в верхней правой части вкладки **BGA/PGA** в окне предварительного просмотра **Preview**.

Для того чтобы завершить создание посадочного места, необходимо в Decal Wizard нажать на кнопку **ОK**, в результате чего окно мастера посадочных мест будет закрыто, а разрабатываемое посадочное место — перенесено в редактор Decal Editor для его дальнейшего редактирования и сохранения.

#### **Литература**

1. PADS ES Suite Evaluation Guide, Mentor Graphics Corporation, 2012.